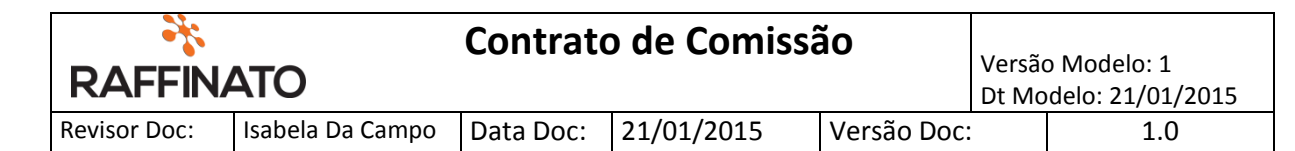

# **Cadastro de Contrato de Comissão**

#### 1. Permissão de Usuário:

Caminho: Retaguarda > Inicio > Principal > Usuário/Perfil

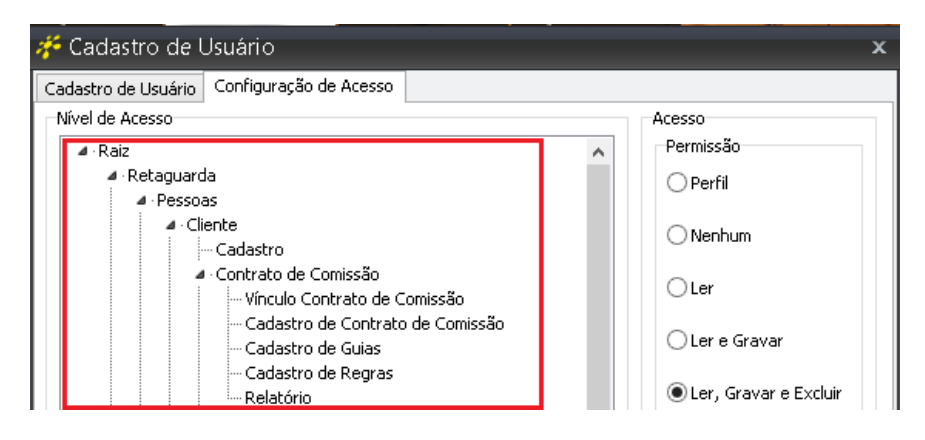

#### 2. Permissão de Filial:

Caminho: Retaguarda > Inicio > Principal > Filial > Vendas[2]

Para a empresa conseguir trabalhar com contratos de comissão, é necessário que seja marcado a opção "usar comissão nas vendas?". Conforme na imagem abaixo:

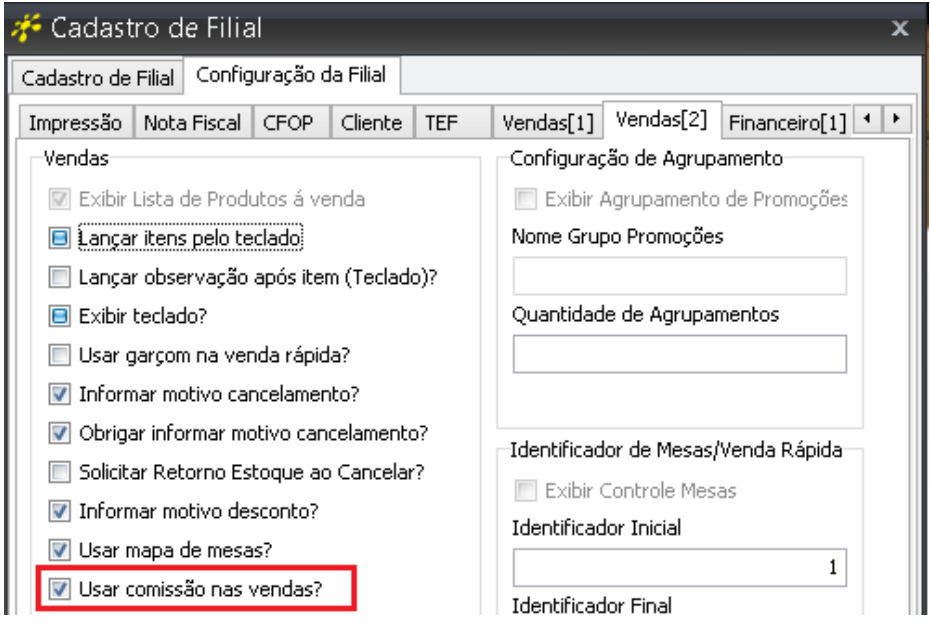

Se a opção estiver selecionada, será mostrado no Frende de Caixa ao finalizar um pedido (Venda Rápida, Venda Mesa e Cartão Consumo) quem é o contrato.

## 3. Cadastro de Contrato de Comissão:

Caminho: Retaguarda > Vendas > Cliente > Contratos de Comissão Requisitos: Usuário possuir permissão de cadastro.

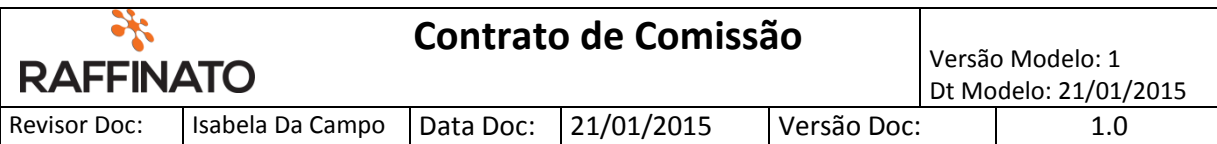

#### a. Cadastros de Contrato de Comissão:

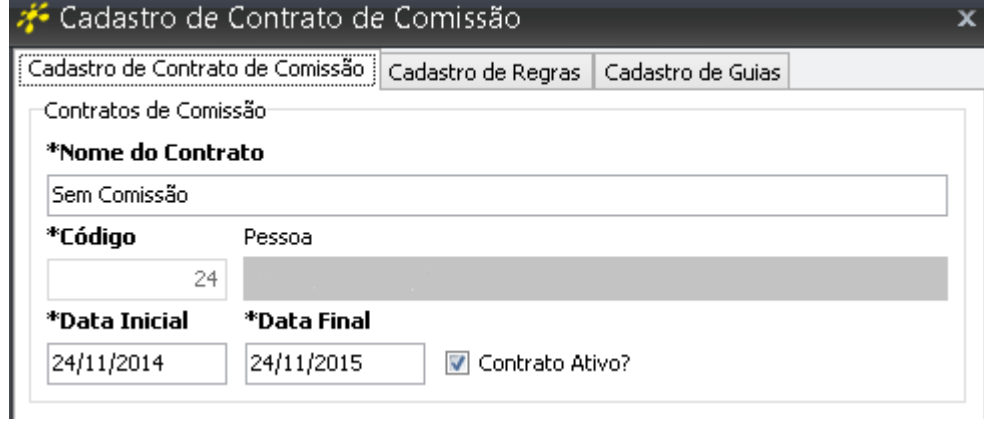

Nome do Contrato: Insira o nome do contrato de você desejar;

Código: Selecione o cliente ou fornecedor que você deseja;

Data Inicial: Data de inicio do contrato de comissão;

Data Final: Dia em que expira o contrato de comissão;

Para ter acesso as abas do cadastro de comissão é necessário ter um contrato inserido e salvo.

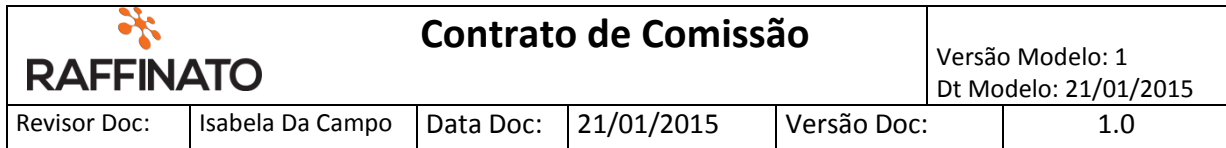

#### b. Cadastro de Regras:

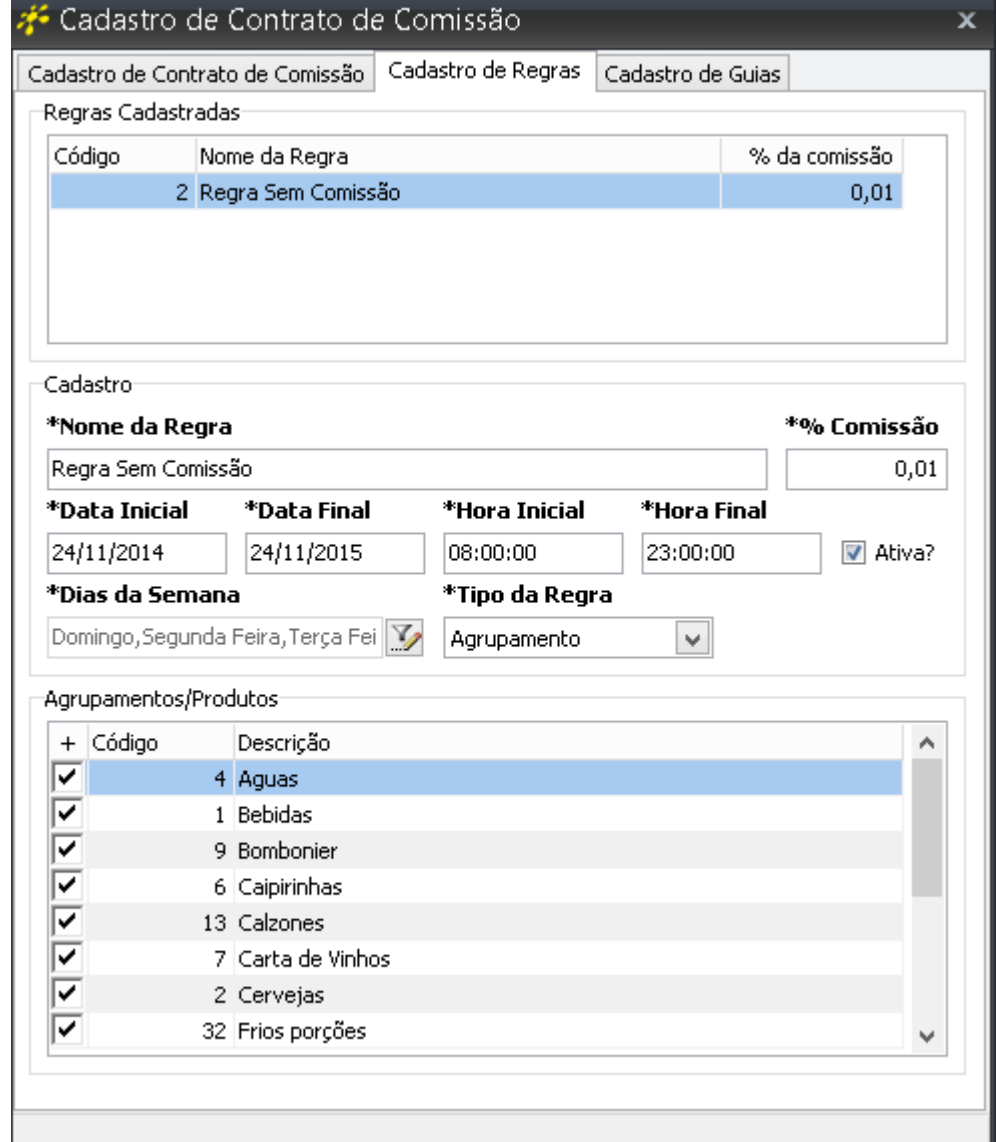

Nome da Regra: Digite o nome da regra do contrato;

% Comissão: A porcentagem de quanto vale a regra;

Data Inicial: Data de inicio da regra;

Data Final: Data em que expira a regra;

Hora Inicial: Hora de inicio da regra;

Hora Final: Hora em que expira a regra;

Dias da Semana: Selecione os dias da semana que você deseja que a regra seja validada;

Tipo de Regra: Dispõem de:

- Agrupamento: que seleciona todos os produtos que estão cadastrados no agrupamento, e apenas estes que valerão para a regra;
- Produto: Apenas os produtos selecionados que irão valer para a regra.

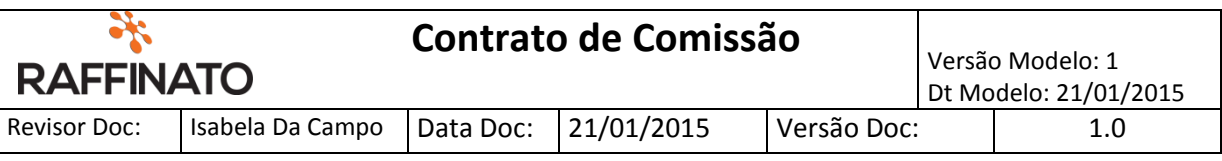

#### c. Cadastro de Guias:

Os guias são os nomes que irão aparecer no Frente de Caixa ao finalizar um pedido. A cada venda feita o guia recebera uma porcentagem dela, que pode ser inserida ou editada (se já possuir).

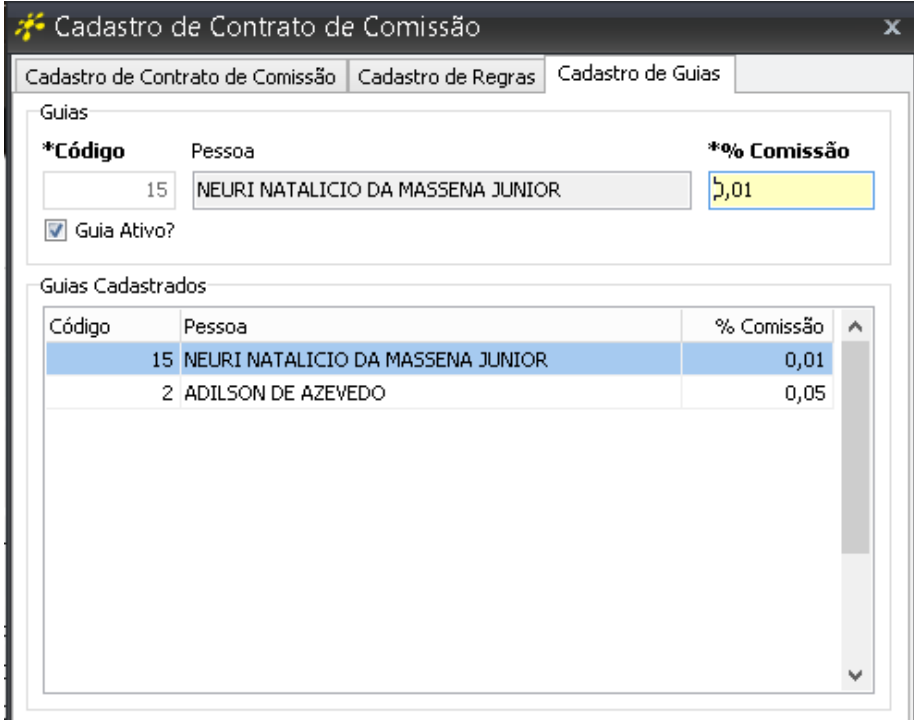

Os cadastros de comissão também podem ser feitos pelo Frente de Caixa. Caminho: Frente de Caixa > Menu Fiscal > Funções > Contrato Comissão

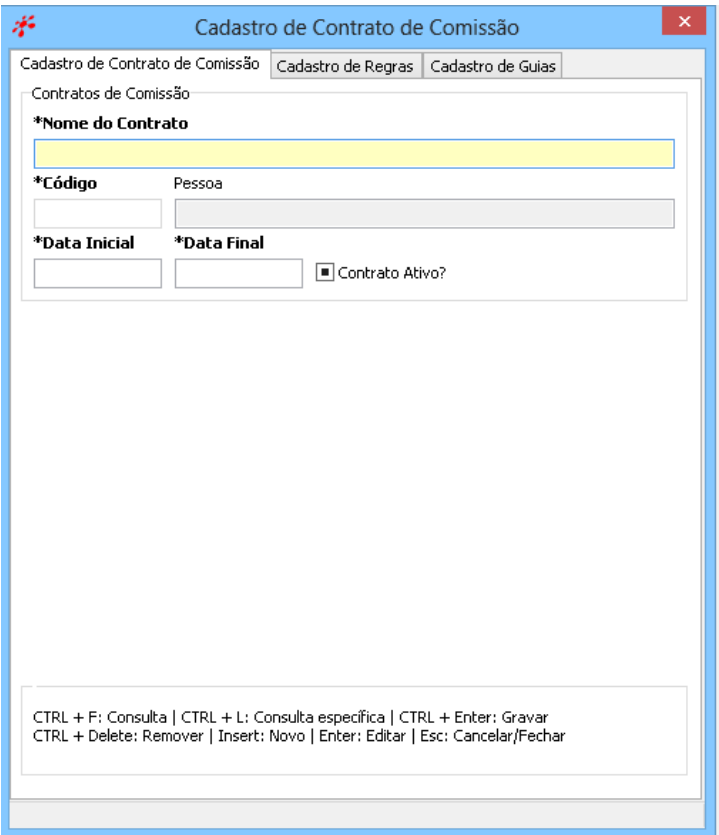

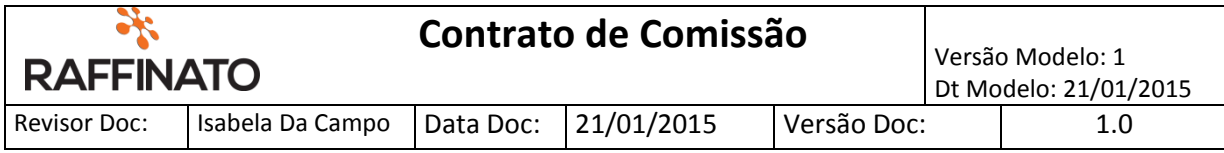

## 4. Vínculo Contrato de Comissão

Caminho: Frente de Caixa > Menu Fiscal > Funções > Vínculo Contrato Comissão

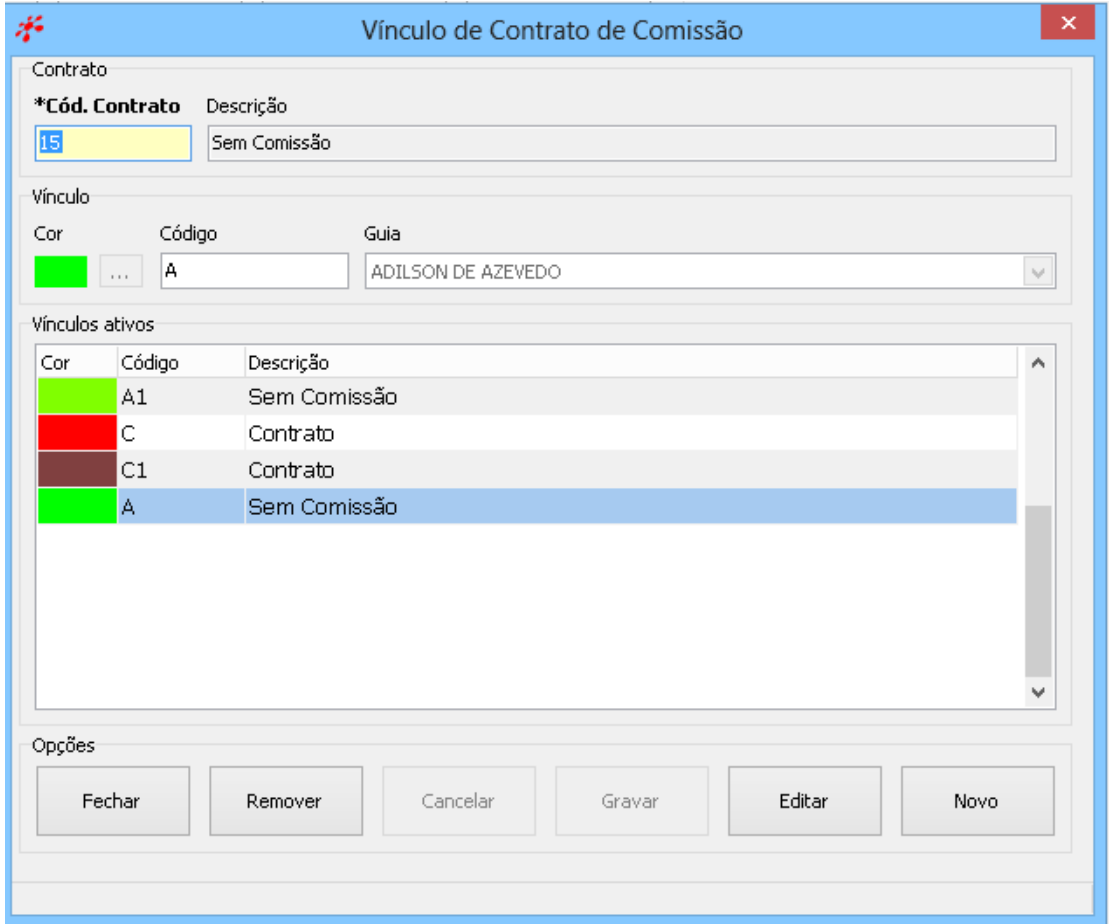

Os vínculos de contrato de comissão são utilizados para uma melhor manutenção e organização dos contratos, podendo identificar os guias pela cor e código.

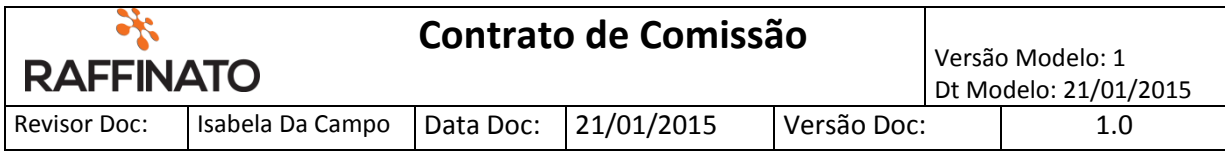

## 5. Finalizar a Venda

Conforme foi descrito acima, ao finalizar uma venda irá aparecer a imagem abaixo, para selecionar o guia da venda.

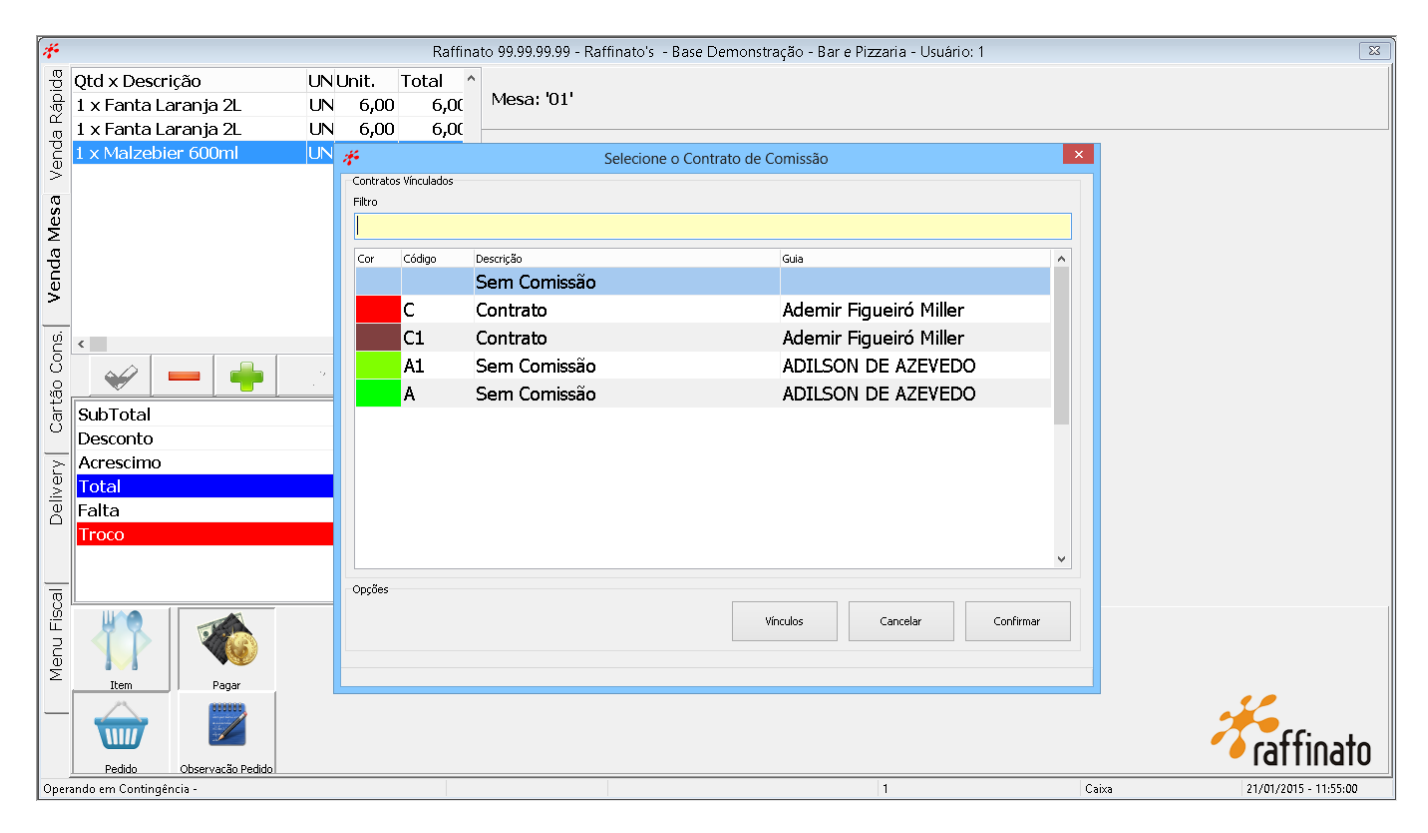

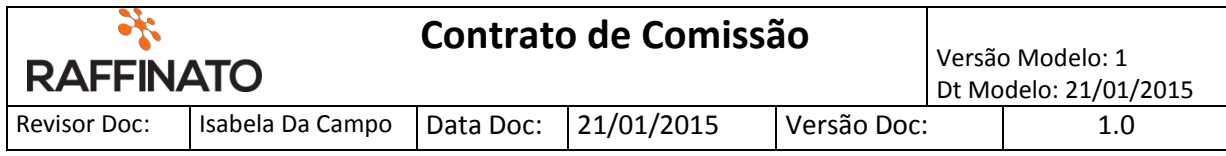

# 6. Relatório

Caminho: Frente de Caixa > Menu Fiscal > Funções > Relatório de Comissão

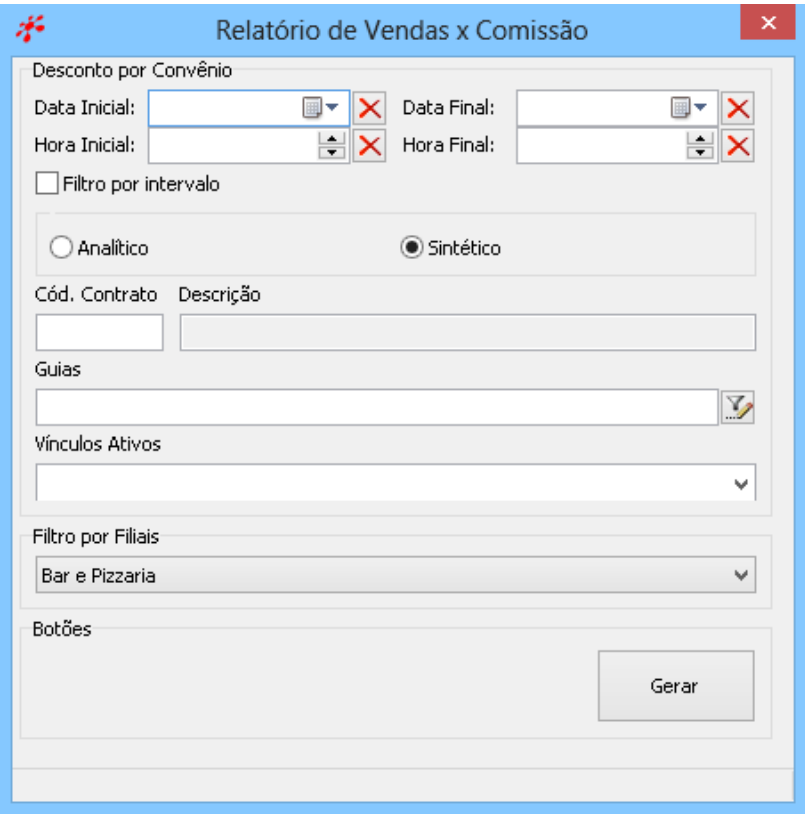

É necessário preencher todas as informações da janela acima para conseguir imprimir um relatório de comissão.